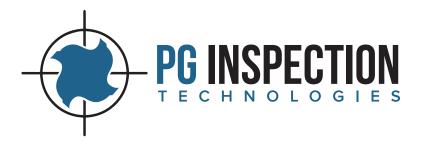

# PGI000 Quick Start Guide

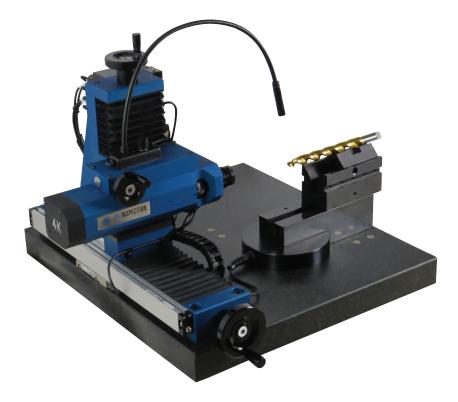

pg@pg1000.com • 262-946-5420 • www.pg1000.com

#### Table of Contents

| Software Display          | 3   |
|---------------------------|-----|
| How to Make a Calculation | 4-7 |
| How to Generate a Report  | 7   |
| Trouble Shooting          | 8   |

#### **Disclaimer and Warning**

Congratulations on purchasing your new PG1000 cutting tool inspection system. The information in this document affects your safety and your legal rights and responsibilities. Read this document carefully to ensure your safety and the proper configuration before use. Failure to read and follow instructions and warnings in this document may result in serious injury to yourself or others, damage to your PG1000 system, or damage to other objects in the vicinity. This document and all other collateral documents are subject to change at the sole discretion of PG Inspection Technologies. For up-to-date documentation, visit www.pg1000.com and click on the Resources tab. By using this product, you hereby signify that you have read this disclaimer and warning carefully and that you understand and agree that you are solely responsible for your own conduct while setting up and using the PG1000 system, and for any consequences thereof. PG Inspection Technologies accepts no liability for damage, injury or any legal responsibility incurred directly or indirectly from the setup or use of the PG1000 system. The user shall observe safe and lawful practices including, but not limited to, those set forth in this document.

# REACTON Software v80.590 -- P07000-400\_se842

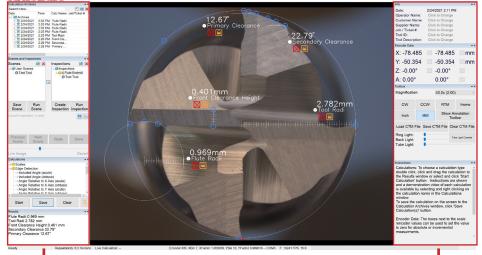

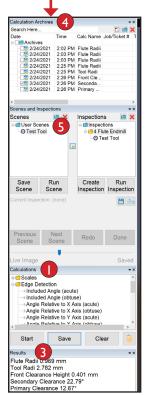

| W | indow Pane Display                                                                    |
|---|---------------------------------------------------------------------------------------|
|   | Available Calculations<br>50+ measurements to choose from                             |
| 2 | Calculation Instructions<br>Demo videos also available                                |
| 3 | Calculation Results<br>Also displayed on tool image                                   |
| 4 | Calculation Archives/Reports<br>Create PDF or Excel reports                           |
| 5 | Scenes and Inspections<br>Create and save inspection macros                           |
| 6 | Magnification Reading<br>Auto adjusts on PG 1 000-400<br>Manually set on PG 1 000-200 |
| 7 | X & Y Axis Encoder Data<br>Horizontal and vertical location                           |
| 8 | Z Axis Data<br>Crosshair rotation information                                         |
| 9 | A Axis Encoder Data<br>Base block rotation - PG I 000-400 only                        |

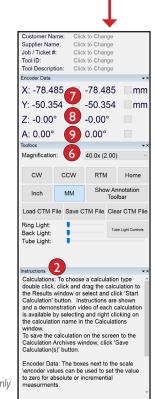

## How to Make a Calculation

## Overview

The PG1000 REACTION software is very user friendly and incorporates on screen prompts, instructions and video demos for each tool calculation. Calculations can be repeated efficiently by recalling previous saved inspection scenes. Annotations/ notes can be added alongside measurements. With the click of an icon the software will create a PDF report which includes images and customer supplied details, as well as an optional PASS/FAIL notification.

There are 50+ calculations/measurements available to choose from in the Calculations window.

The PG1000-400 REACTION software allows the user to measure tool geometries in multiple ways.

- **Screen:** take measurements by picking points on the monitor's screen via the mouse
- **Scales:** use the X & Y axis handwheels to mark points and take measurements via the scales
- **Edge Detection:** draw area of interest boxes and allow the software to detect the tool's edges when taking measurements
- **Comparisons:** the software can create comparison geometries for quick referencing (Go/No-Go)

Although not covered in the Quick Start Guide, it is also possible to inspect tools by importing or creating image overlays.

- **DXF/DWG file:** import overlay for tool size comparisons
- **CTM file:** create and save tool image to use as an overlay for tool alignment and inspections

## **Optional: Add Test Info**

If desired, enter the Operator Name, Customer Name, Supplier Name, Job / Ticket # and/or Tool #. This information will later print on the report generated by the REACTION software.

| <b>▼</b> X           |
|----------------------|
| 6/22/2020 4:15:25 PM |
| Smith                |
| Aero-Jet Inc         |
| ABC Tool             |
| 9471-PG              |
| 784-W-35             |
|                      |

#### How to Make a Calculation

## Step 1: Select desired calculation

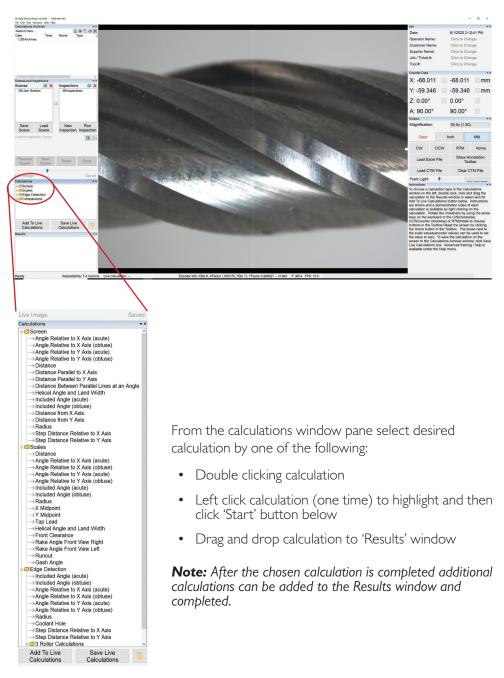

# Step 2: Select points for calculations

**Screen** calculations require the user to utilize the mouse to select points on the cutting tool. Left click the mouse on the desired location to set a point. Points can be moved/dragged after they are set. See instructions for how many points are required to complete the calculation.

**Scale** calculations require the user to turn the X & Y handwheels to position the crosshairs on the desired location to set a point. Once location is reached the user must select the 'Insert' button on the bottom of the Instructions window to set a point. See instructions for how many points are required to complete the calculation.

## **Edge Detection**

calculations require the user to draw an Area Of Interest (AOI) box(es) encapsulating the feature to be measured. Left click, hold and drag the mouse to produce the AOI box. See instructions and/or demo video for requirements to complete the calculation.

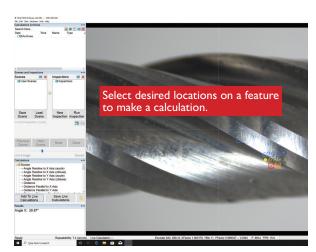

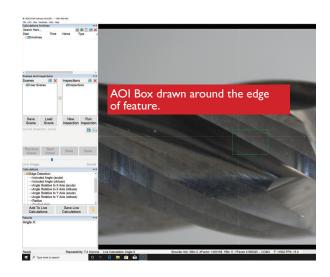

Calculation results will be displayed on screen and in the Results window. After one calculation is completed additional calculations can be added to the same scene.

## How to Make a Calculation

# Step 3: Clear or save calculation(s)

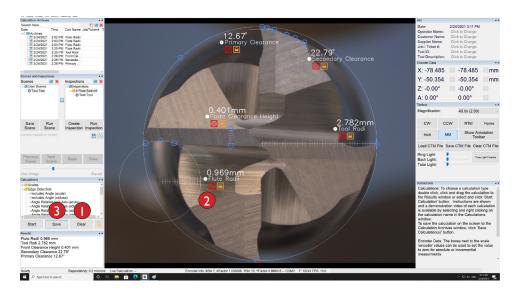

## **Clear Calculation**

Clear' button

🧿 Click red ''X'' 🔀

To clear the calculation(s) click on one of the following:

#### Save Calculation

3 To save the results of the calculation select the 'Save' button. The software will prompt the user to enter a file/ calculation name as well as tolerance information and the results will be saved to the Calculations Archives.

### How to Generate a Report

- As described in Steps I-2 'How to Make a Calculation'
- 2 Save Calculation As described in Step 3 'How to Make a Calculation'

#### 3 Create Report

Check the box next to the saved calculation(s) the report should include. Click on the PDF icon on the top of the Calculation Archives window to generate report.

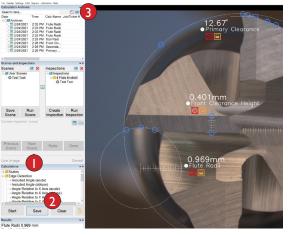

# **Trouble Shooting**

| Problem                                                                                       | Solution                                                                                                    |
|-----------------------------------------------------------------------------------------------|----------------------------------------------------------------------------------------------------|
| No camera image.<br>'REACTION Software Demo<br>Mode' displayed.                               | <ul> <li>Make sure encoder interface box green<br/>LED power indicating light is on. Power<br/>supply must be installed.</li> <li>Make sure camera is plugged into USB<br/>3.0 port.</li> <li>Unplug and re-plug all USB cables to<br/>reestablish connection.</li> <li>Exit program and restart program.</li> </ul>     |
| 'Outside Working Area'<br>displayed.                                                          | <ul> <li>Move X and/or Y scale handwheels<br/>until camera is positioned within<br/>working area.</li> <li>Calibrate scales (under Calibration<br/>Menu) - Systems PW: PG2019</li> <li>Exit program and restart program.</li> </ul>                                                                                      |
| M Axis (magnification)<br>failure / 'Microscope Mag<br>Wheel Seated Improperly'<br>displayed. | <ul> <li>Make sure thumbwheel is seated properly in detent.</li> <li>Calibrate Microscope (under Calibration Menu) - Admin PW: PG2019</li> <li>Exit program and restart program.</li> </ul>                                                                                                    |
| System will not pass encoder<br>checks.                                                       | <ul> <li>Ensure all cables and connections are<br/>securely in place.</li> <li>Exit program, reboot computer and<br/>restart program.</li> </ul>                                                                                                    |
| No video feed / frozen image.                                                                 | <ul> <li>Unplug and re-plug all USB cables to<br/>reestablish connection.</li> <li>Exit program and restart program.</li> </ul>                                                                                                    |
| Edge Detection Failure                                                                        | <ul> <li>Readjust the light. Creating<br/>distinguishing contrast is important<br/>for software driven calculations.</li> <li>Reboot system</li> </ul>                                                                                                    |
| Encoder Box not located by software.                                                          | <ul> <li>Unplug and re-plug all USB cables to<br/>reestablish connection.</li> <li>Check device manager for connection<br/>on COM Port 3.</li> <li>Make sure encoder interface box green<br/>LED power indicating light is on. Power<br/>supply must be installed.</li> <li>Exit program and restart program.</li> </ul> |

Contact PG Inspection Technologies Service Department for additional assistance: support@pg1000.com • 262-946-5420